## Tijdinstellingen op een Cisco Business 250 of 350-Switch  $\overline{\phantom{a}}$

### Doel

Dit artikel bevat instructies over het configureren van de systeemtijdinstellingen op uw Cisco Business 250 of 350 Series switch.

#### Toepasselijke apparaten | Software versie

- CBS250 [\(Gegevensblad\)](/content/en/us/products/collateral/switches/business-250-series-smart-switches/nb-06-bus250-smart-switch-ds-cte-en.html) | 3.0.0.69 [\(laatste download\)](https://software.cisco.com/download/home/286325765)
- CBS350 [\(Gegevensblad\)](/content/en/us/products/collateral/switches/business-350-series-managed-switches/datasheet-c78-744156.html) | 3.0.0.69 [\(laatste download\)](https://software.cisco.com/download/home/286325769)
- CBS350-2X [\(Gegevensblad\)](/content/en/us/products/collateral/switches/business-350-series-managed-switches/datasheet-c78-744156.html) | 3.0.0.69 [\(laatste download\)](https://software.cisco.com/download/home/286325769)
- CBS350-4X [\(Gegevensblad\)](/content/en/us/products/collateral/switches/business-350-series-managed-switches/datasheet-c78-744156.html) | 3.0.0.69 [\(laatste download\)](https://software.cisco.com/download/home/286325769)

#### Inleiding

De tijdconfiguratie van het systeem is van groot belang in een netwerk. De gesynchroniseerde systeemklokken bieden een referentiekader tussen alle apparaten op het netwerk. De synchronisatie van de netwerktijd is cruciaal omdat elk aspect van het beheren, beveiligen, planning en het zuiveren van een netwerk het bepalen wanneer gebeurtenissen zich voordoen. Zonder gesynchroniseerde klokken is het nauwkeurig correleeren van logbestanden tussen apparaten wanneer het volgen van veiligheidsbreuken of netwerkgebruik onmogelijk.

De gesynchroniseerde tijd vermindert ook verwarring in gedeeld bestands systemen, omdat het belangrijk is dat de wijzigingstijden consistent zijn, ongeacht de machine waarop het bestand systeem staat.

Cisco Small Business Switches ondersteunen Simple Network Time Protocol (SNTP) en wanneer deze functie wordt ingeschakeld, synchroniseert de switch de apparaattijd dynamisch met tijd vanaf een SNTP-server. De switch werkt slechts als een SNTP client en kan geen tijdservices aan andere apparaten leveren.

### Systeemtijdinstellingen op de Switch configureren

Tijdpagina voor systeem openen

De pagina van de Tijd van het Systeem van de web-gebaseerde voorziening biedt manieren om systeemtijd, tijdzone en Tijd van de Opslaan van Daylight (DST) te configureren.

Stap 1. Meld u aan bij het op internet gebaseerde hulpprogramma van uw switch en

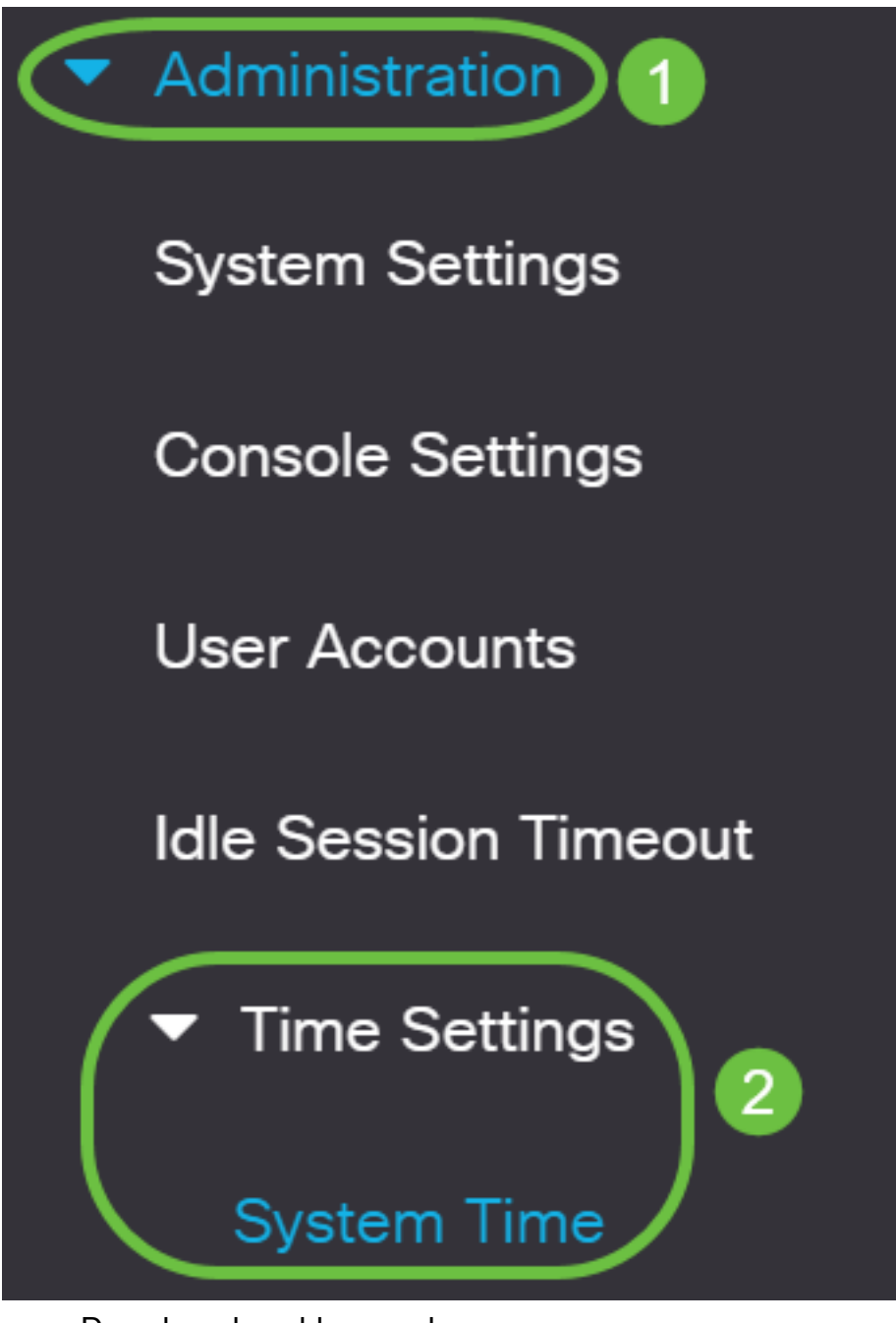

De volgende velden worden weergegeven:

### **System Time**

Dynamic Time Zone and Daylight Saving Time configurations from DHCP, if received, override manual configurations. Actual Time (From SNTP Server): 23:18:05; 2021-Jan-20; Last Synchronized Server: Unsvnchronized

- Feitelijke tijd (vanaf SNTP Server) systeemtijd op het apparaat. Dit toont de tijdzone van het Dynamic Host Configuration Protocol (DHCP) of het acroniem voor de door de gebruiker ingestelde tijdzone, indien deze zijn gedefinieerd.
- Laatste gesynchroniseerde server Adres, stratum en type van de SNTP server waarvan de systeemtijd het laatst is genomen.

#### Stap 2. Kies uw gewenste systeemtijdconfiguratie:

- [Automatische instellingen](#page-2-0) Als deze optie is ingeschakeld, wordt de systeemtijd afgeleid van een SNTP-server.
- <u>[Handmatige instellingen](#page-3-0)</u> Stel de datum en de tijd handmatig in. De lokale tijd wordt gebruikt wanneer er geen alternatieve bron van tijd is, zoals een SNTP server.

#### <span id="page-2-0"></span>Automatische tijdinstellingen instellen

Belangrijk: Voordat u deze functie configureren moet u eerst een verbinding met een SNTP-server configureren. Klik [hier](https://www.cisco.com/c/nl_nl/support/docs/smb/switches/Cisco-Business-Switching/kmgmt-2779-configure-simple-network-time-protocol-sntp-settings-on-a-sw-cbs.html) voor instructies voor meer informatie.

U kunt ook verificatie van de SNTP-sessies afdwingen. Klik [hier](https://www.cisco.com/c/nl_nl/support/docs/smb/switches/Cisco-Business-Switching/kmgmt-2782-configure-simple-network-time-protocol-sntp-authentication-s-cbs.html) voor informatie over de manier waarop u deze functie wilt configureren.

Stap 1. In het gebied Main Clock Source (SNTP-servers) onder Klokbroninstellingen, controleert u het aanvinkvakje Enable om de switch dynamisch te synchroniseren met de tijd van een SNTP-server.

Deze optie is standaard ingeschakeld.

### **Clock Source Settings**

Main Clock Source (SNTP Servers):

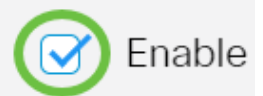

Enable

Enable

Stap 2. (Optioneel) In het gebied Alternate Clock Source (PC via actieve HTTP/HTTPS-sessies) controleert u het aanvinkvakje Enable om de datum en de tijd in te stellen van de configureren computer met behulp van Hypertext Transfer Protocol (HTTP).

### **Clock Source Settings**

Main Clock Source (SNTP Servers):

Alternate Clock Source (PC via active HTTP/HTTPS sessions):

Stap 3. Klik op Toepassen.

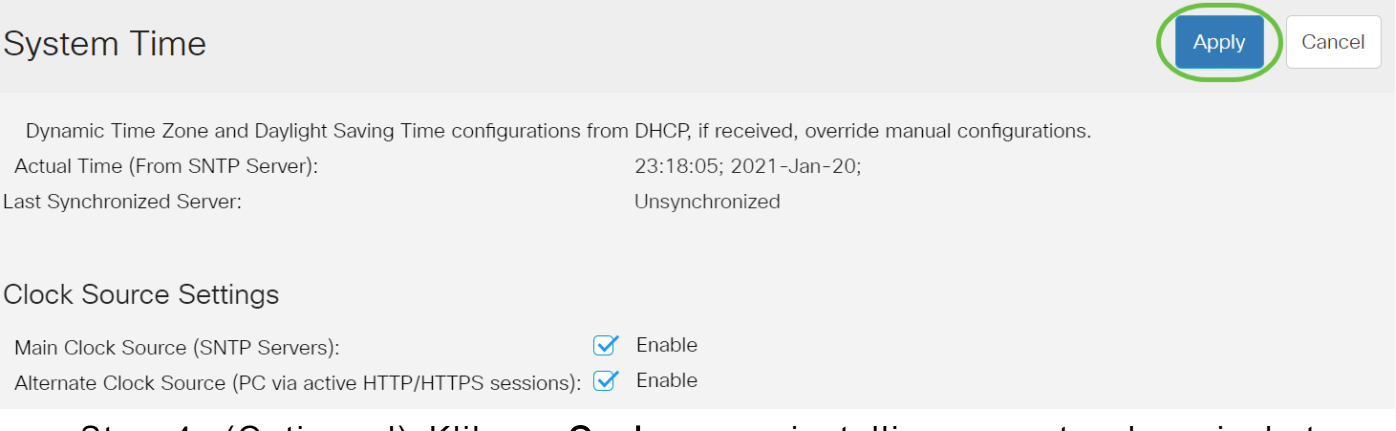

Stap 4. (Optioneel) Klik op Opslaan om instellingen op te slaan in het opstartconfiguratiebestand.

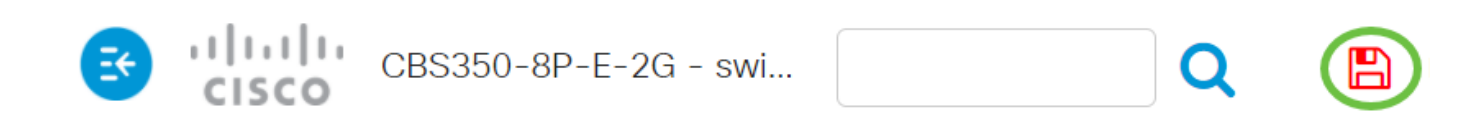

# **System Time**

Dynamic Time Zone and Daylight Saving Time configurations from DHCP, if received

Actual Time (From SNTP Server):

Last Synchronized Server:

23:18:05; 2021-

Unsynchronized

U dient nu de automatische systeemtijdinstellingen van de switch met succes te hebben ingesteld.

#### <span id="page-3-0"></span>Handmatige tijdinstellingen instellen

Stap 1. In het gebied Main Clock Source (SNTP-servers) onder Klokbroninstellingen, schakelt u het aanvinkvakje Enable in om handmatige configuratie van tijdinstellingen mogelijk te maken.

### **Clock Source Settings**

Main Clock Source (SNTP Servers):

Enable

Stap 2. (Optioneel) In het gebied Alternate Clock Source (PC via actieve HTTP/HTTPS-sessies) controleert u het aanvinkvakje Enable om de datum en de tijd in te stellen van de configureren computer met behulp van Hypertext Transfer Protocol (HTTP).

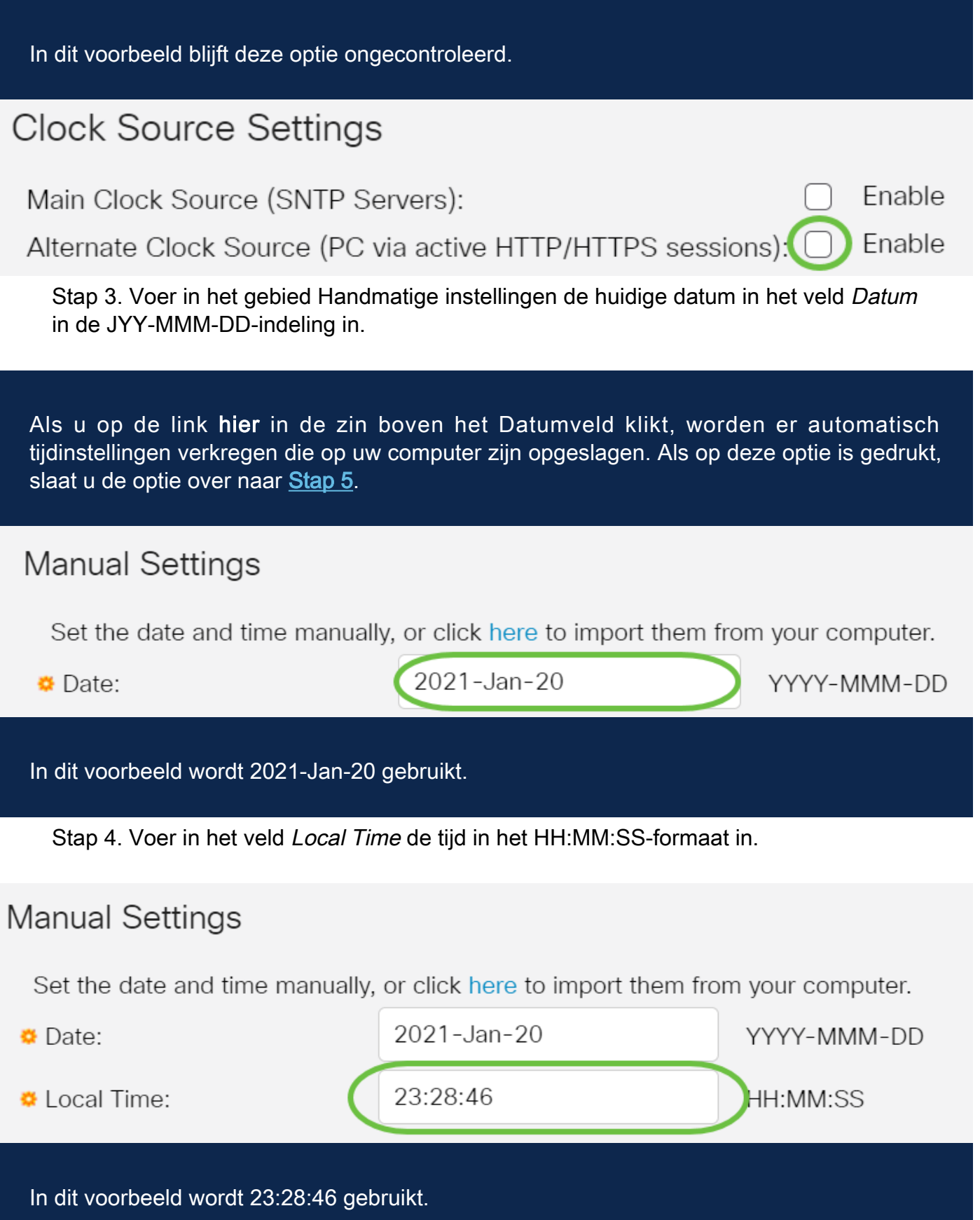

<span id="page-4-0"></span>Stap 5. (Optioneel) Onder het gebied Tijdzone-instellingen controleert u de Get Time Zone van DHCP om de dynamische configuratie van de tijdzone en de DST te activeren vanaf de DHCP-server. Of een of beide van deze parameters kan worden ingesteld is afhankelijk van de informatie in het DHCP-pakket. Als deze optie ingeschakeld is, moet de DHCP-client op het apparaat ingeschakeld zijn.

Opmerking: De DHCP-client ondersteunt optie 100 die dynamische tijdzone instelt. Door deze optie in te schakelen worden Handmatige instellingen die in stap 3 en 4 zijn ingevoerd, opnieuw ingesteld. Als u deze functie instelt, slaat u over naar [Stap 8](#page-7-0).

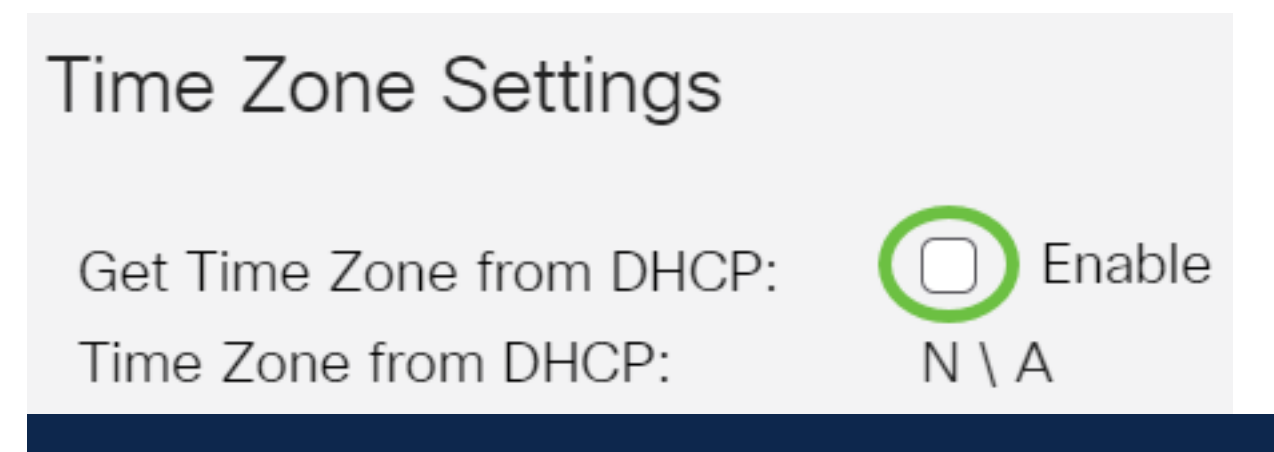

In dit voorbeeld blijft deze optie ongecontroleerd.

De tijdzone van DHCP geeft het acroniem van de tijdzone weer die vanaf de DHCPserver is ingesteld. Dit acroniem verschijnt in het Feitelijke gebied.

Stap 6. Kies de tijdzone offset uit de vervolgkeuzelijst Tijd Zone Offset.

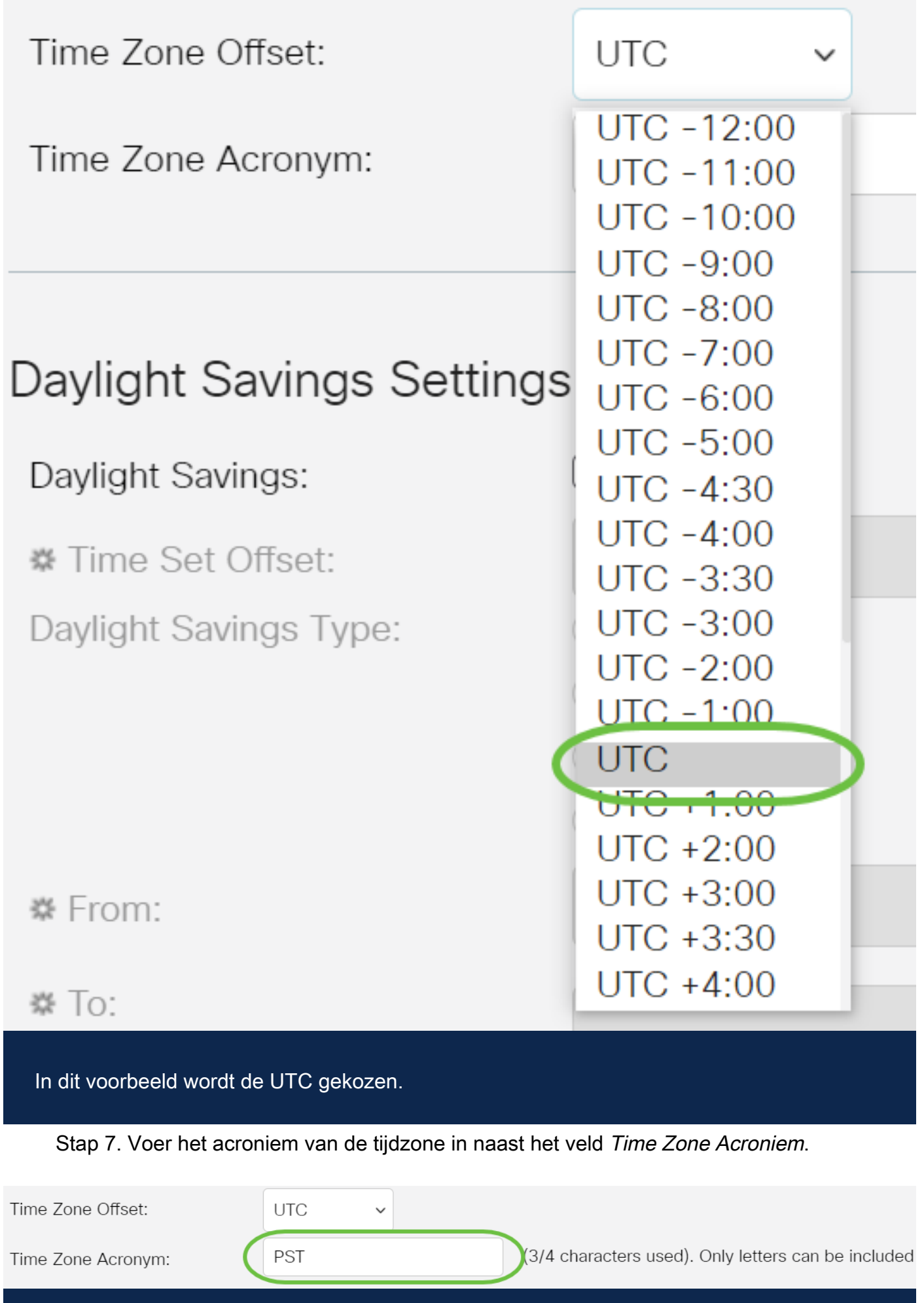

<span id="page-7-0"></span>Stap 8. Controleer in het gebied dat is ingeschakeld voor het opslaan van het daglicht op het aankruisvakje Enable om automatische aanpassing van de huidige tijd voor Daylight Save Time mogelijk te maken.

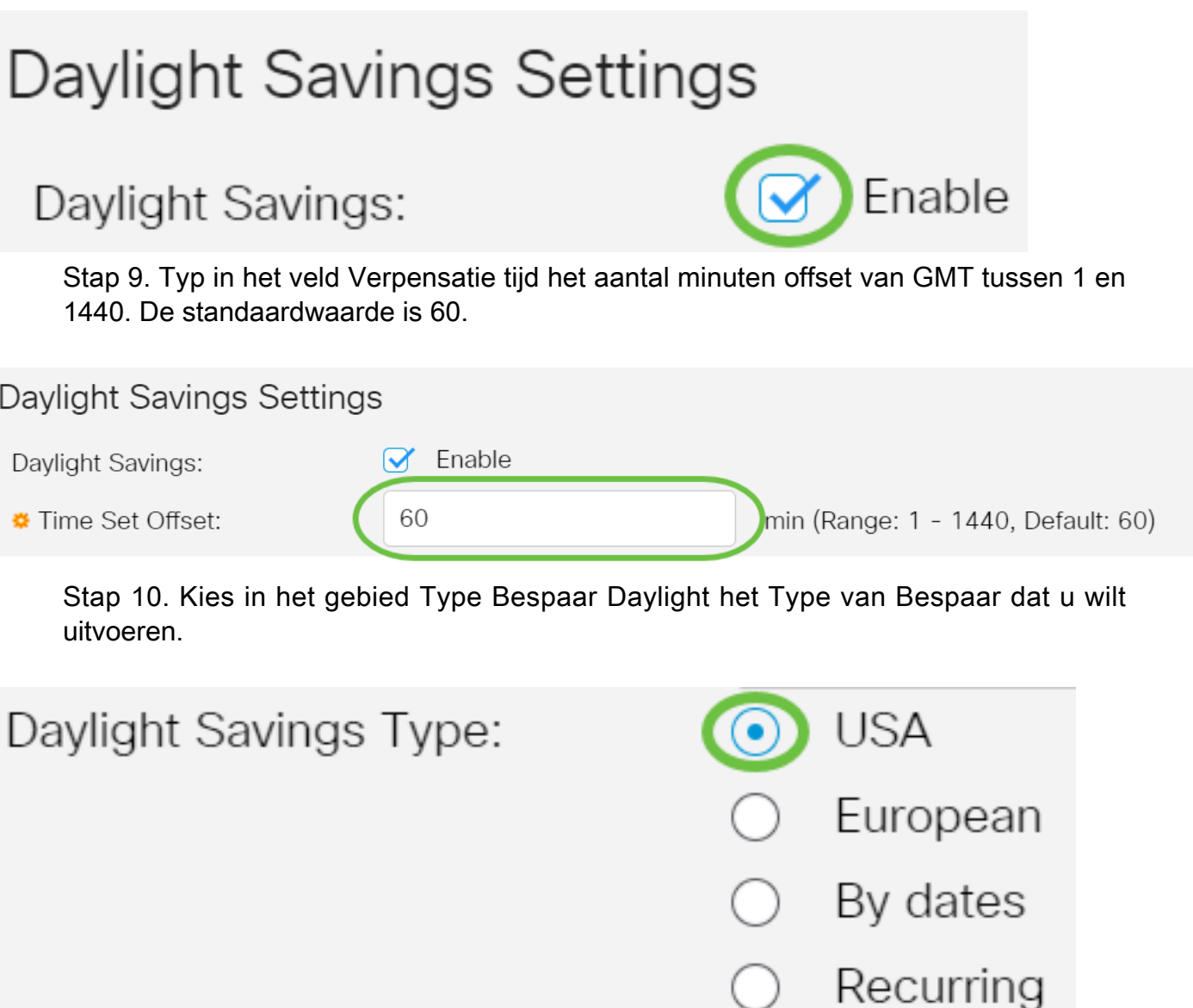

#### De opties zijn:

- USA Daylight Savings Time (DST) wordt ingesteld volgens de data die in de VS worden gebruikt.
- De Europese DST wordt vastgesteld op basis van de data die door de Europese Unie en andere landen die deze standaard gebruiken worden gebruikt.
- Per datum wordt DST handmatig ingesteld, doorgaans voor een ander land dan de VS of een Europees land. Voer de onderstaande parameters in. Als deze optie is geselecteerd, slaat u over naar [Stap 11](#page-8-0).
- Terugkeren DST treedt elk jaar op dezelfde datum op. Als deze optie is geselecteerd, ●slaat u over naar **Stap 12**.

<span id="page-8-0"></span>Stap 11. (Optioneel) Indien vóór de gekozen data is gekozen, specificeert u het tijdstip en de datum waarop u daglicht bespaart.

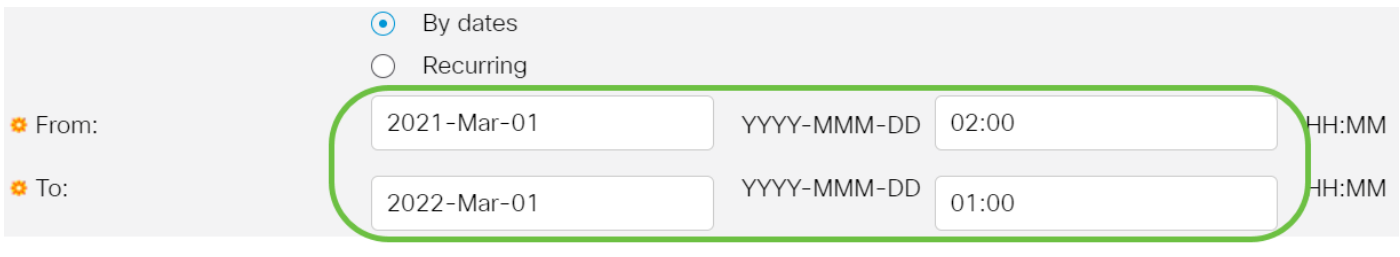

- Vanaf dag en tijd dat DST begint.
- Tot dag en tijd dat DST stopt.

In dit voorbeeld begint DST op 1 maart 2020 om 2.00 uur en eindigt op 1 maart 2021 om 1 uur.

<span id="page-8-1"></span>Stap 12. (Optioneel) Als u Terugkeren hebt geselecteerd, voert u de juiste informatie in de gemarkeerde vanuit en naar velden.

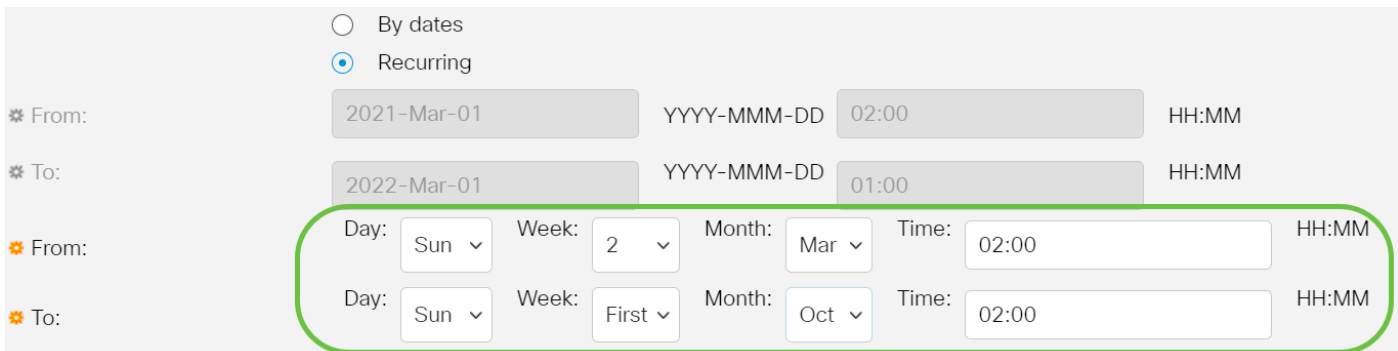

- Vanaf Kies de datum waarop DST elk jaar begint.
- Dag van de week waarop DST elk jaar begint.
- Week Week binnen de maand waarin DST elk jaar begint.
- maand maand van het jaar waarin DST elk jaar begint.
- Tijd tijd waarop DST elk jaar begint.
	- Op datum wanneer DST elk jaar eindigt.
- Dag van de week waarop DST elk jaar eindigt.
- Week Week binnen de maand waarin DST elk jaar eindigt.
- maand maand van het jaar waarin DST elk jaar eindigt.

- Tijd - tijd waarop DST elk jaar eindigt.

In dit voorbeeld begint DST elke tweede zondag van maart om 2.00 uur en eindigt elke eerste zondag van oktober om 2.00 uur.

Stap 13. Klik op Toepassen om de instellingen op te slaan.

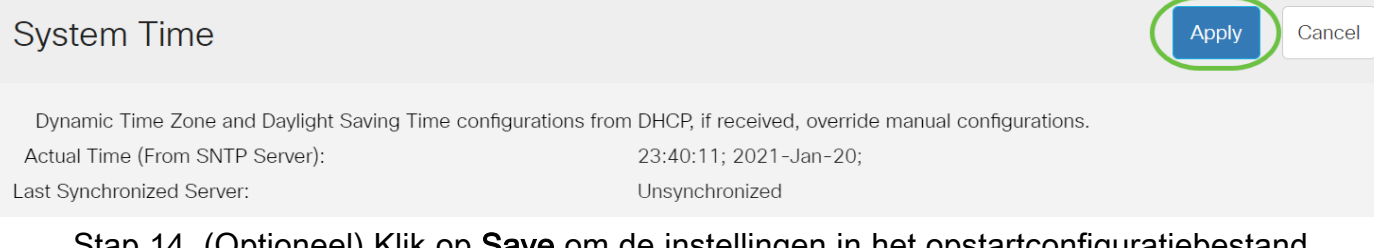

Stap 14. (Optioneel) Klik op Save om de instellingen in het opstartconfiguratiebestand op te slaan.

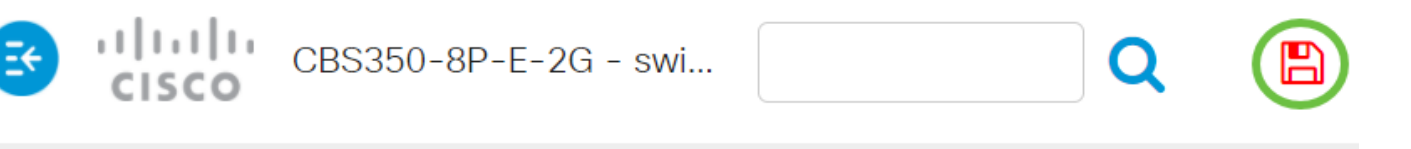

# **System Time**

U hebt nu met succes de handmatige tijdinstellingen voor het systeem van uw Cisco Business 250 of 350 Series switch ingesteld.

Op zoek naar meer artikelen op uw CBS250- of CBS350-switch? Bekijk de onderstaande koppelingen voor meer informatie!

[SNMP-instellingen](https://www.cisco.com/c/nl_nl/support/docs/smb/switches/Cisco-Business-Switching/kmgmt-2779-configure-simple-network-time-protocol-sntp-settings-on-a-sw-cbs.html) [SNMP-standpunten](https://www.cisco.com/c/nl_nl/support/docs/smb/switches/Cisco-Business-Switching/kmgmt-2513-configure-snmp-views-cbs.html) [SNMP-groepen](https://www.cisco.com/c/nl_nl/support/docs/smb/switches/Cisco-Business-Switching/kmgmt-2514-configure-snmp-groups-cbs.html) [DHCP-upgrade](https://www.cisco.com/c/nl_nl/support/docs/smb/switches/Cisco-Business-Switching/kmgmt-2511-configure-dynamic-host-configuration-protocol-dhcp-cbs.html) [Wachtwoordsterkte](https://www.cisco.com/c/nl_nl/support/docs/smb/switches/Cisco-Business-Switching/kmgmt-2512-configure-password-strength-and-complexity-settings-cbs.html) [TCP](https://www.cisco.com/c/nl_nl/support/docs/smb/switches/Cisco-Business-Switching/kmgmt-2515-configure-tcp-and-udp-cbs.html)[en UDP-instellingen](https://www.cisco.com/c/nl_nl/support/docs/smb/switches/Cisco-Business-Switching/kmgmt-2515-configure-tcp-and-udp-cbs.html) [Poortbeveiliging](https://www.cisco.com/c/nl_nl/support/docs/smb/switches/Cisco-Business-Switching/kmgmt-2944-demonstration-port-security-default-changes.html) [Upgradefirmware](https://www.cisco.com/c/nl_nl/support/docs/smb/switches/Cisco-Business-Switching/kmgmt-2524-2545-upgrade-firmware-cbs.html) [Best Practices](https://www.cisco.com/c/nl_nl/support/docs/smb/switches/Cisco-Business-Switching/kmgmt-2797-smartport-best-practices-CBS.html) [Problemen oplossen: Geen](https://www.cisco.com/c/nl_nl/support/docs/smb/switches/Cisco-Business-Switching/kmgmt-2629-port-security-default-v-3-1.html) [IP-adres](https://www.cisco.com/c/nl_nl/support/docs/smb/switches/Cisco-Business-Switching/kmgmt-2629-port-security-default-v-3-1.html) [Smartports voor probleemoplossing](https://www.cisco.com/c/nl_nl/support/docs/smb/switches/Cisco-Business-Switching/kmgmt-2634-identify-disable-smartports-CBS.html) [Map met probleemoplossing](https://www.cisco.com/c/nl_nl/support/docs/smb/switches/Cisco-Business-Switching/kmgmt-2960-cbs350-port-flapping.html) [VLAN's maken](https://www.cisco.com/c/nl_nl/support/docs/smb/switches/Cisco-Business-Switching/2526-2527-create-vlan-cbs250--cbs350-switch.html)

# Artikel Skelet met inhoud

### Doel

Dit artikel bevat instructies hoe u de instellingen van de systeemtijd op uw switch kunt configureren via de Opdracht Line Interface (CLI).

Toepasselijke apparaten | Versie firmware

- CBS250 [\(Gegevensblad\)](/content/en/us/products/collateral/switches/business-250-series-smart-switches/nb-06-bus250-smart-switch-ds-cte-en.html) | 3.0.0.69 [\(laatste download\)](https://software.cisco.com/download/home/286325765)
- CBS350 [\(Gegevensblad\)](/content/en/us/products/collateral/switches/business-350-series-managed-switches/datasheet-c78-744156.html) | 3.0.0.69 [\(laatste download\)](https://software.cisco.com/download/home/286325769)
- CBS350-2X [\(Gegevensblad\)](/content/en/us/products/collateral/switches/business-350-series-managed-switches/datasheet-c78-744156.html) | 3.0.0.69 [\(laatste download\)](https://software.cisco.com/download/home/286325769)
- CBS350-4X [\(Gegevensblad\)](/content/en/us/products/collateral/switches/business-350-series-managed-switches/datasheet-c78-744156.html) | 3.0.0.69 [\(laatste download\)](https://software.cisco.com/download/home/286325769)

### Inleiding

De tijdconfiguratie van het systeem is van groot belang in een netwerk. De gesynchroniseerde systeemklokken bieden een referentiekader tussen alle apparaten op het netwerk. De synchronisatie van de netwerktijd is cruciaal omdat elk aspect van het beheren, beveiligen, planning en het zuiveren van een netwerk het bepalen wanneer gebeurtenissen zich voordoen. Zonder gesynchroniseerde klokken is het nauwkeurig correleeren van logbestanden tussen apparaten wanneer het volgen van veiligheidsbreuken of netwerkgebruik onmogelijk.

De gesynchroniseerde tijd vermindert ook verwarring in gedeeld bestands systemen, omdat het belangrijk is dat de wijzigingstijden consistent zijn, ongeacht de machine waarop het bestand systeem staat. Cisco Small Business Switches ondersteunen Simple Network Time Protocol (SNTP) en wanneer deze functie wordt ingeschakeld, synchroniseert de switch de apparaattijd dynamisch met tijd vanaf een SNTP-server.

U kunt de systeemtijd- en datuminstellingen op uw switch beheren met automatische configuratie, zoals SNTP of handmatige configuratiemethoden. De switch werkt slechts als een SNTP client en kan geen tijdservices aan andere apparaten leveren.

Om de systeemtijdinstellingen op uw switch te configureren via het Web User Interface (UI), klikt u [hier.](https://www.cisco.com/c/nl_nl/support/docs/smb/switches/Cisco-Business-Switching/kmgmt-2525-configure-system-time-settings-cbs.html)

### Systeemtijdinstellingen op uw Switch configureren via CLI

Standaard is er geen geconfigureerd netwerkbeleid in de switch. De standaard LLDP-MED globale en interface instellingen zijn de volgende:

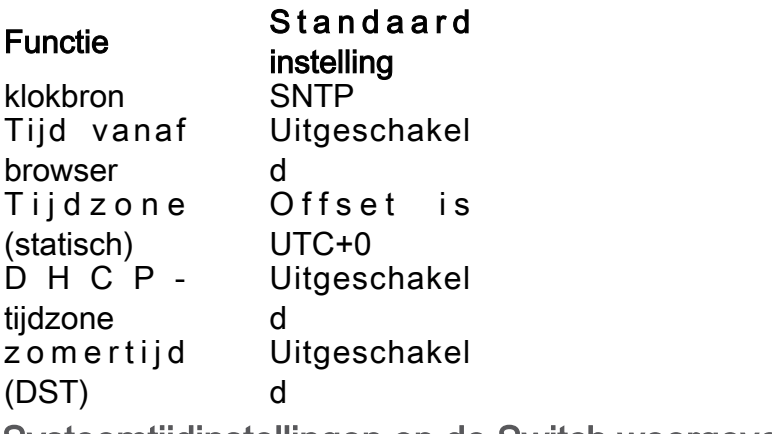

Systeemtijdinstellingen op de Switch weergeven

Meld u aan bij de switch console. De standaardwaarden voor gebruikersnaam en wachtwoord zijn cisco/cisco. Als u een nieuwe gebruikersnaam of wachtwoord heeft geconfigureerd, moet u deze inloggegevens gebruiken.

User Name:cisco Password: \*\*\*\*\*\*\*\*\*\*

Afhankelijk van het exacte model van de switch kunnen de opdrachten variëren. In dit voorbeeld, wordt de switch CBS350 benaderd door telnet.

#### Stap 2

U kunt de huidige configuratie-instellingen van de poort of poorten die u wilt configureren als volgt weergeven:

#### CBS350#show clock [detail]

detail - (optioneel) Hier wordt de tijdzone en de configuratie van de zomertijd ● weergegeven.

#### De volgende informatie wordt weergegeven:

- Feitelijke tijd System tijd op het apparaat. Dit toont de tijdzone van het Dynamic Host Configuration Protocol (DHCP) en de afkorting van de tijdzone.
- Tijdbron De externe tijdbron voor de systeemklok.
- Tijd vanaf browser Specificeert als de datum en het tijdstip van de switch van de configureren computer met een webbrowser zijn ingesteld.
- Tijdzone (Statisch) De tijdzone voor weergave.
- DHCP-tijdzone Specificeert dat de instellingen voor de tijdzone en de zomertijd of Daylight Saving Time (DST) van het systeem kunnen worden afgeleid uit de optie DHCP Time zone.

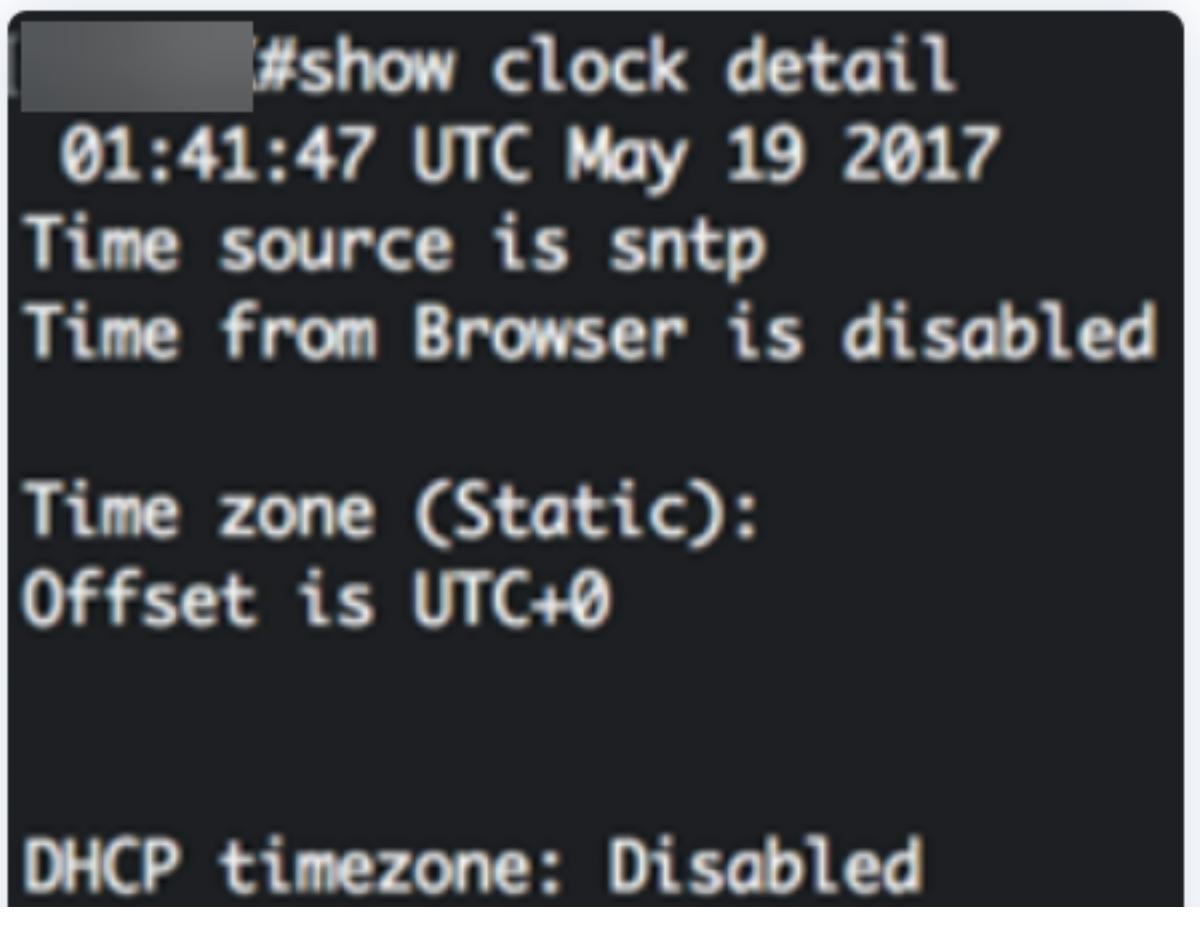

#### Stap 3

Kies uw favoriete systeemtijdconfiguratie:

- [Automatische instellingen](#page-2-0) Als deze optie is ingeschakeld, wordt de systeemtijd afgeleid van een SNTP-server.
- <u>[Handmatige instellingen](#page-3-0)</u> Stel de datum en de tijd handmatig in. De lokale tijd wordt gebruikt wanneer er geen alternatieve bron van tijd is, zoals een SNTP server.

#### Automatische tijdinstellingen instellen

#### Stap 1

In de modus Priviged EXEC van de switch voert u de Global Configuration-context in door het volgende in te voeren:

#### CBS350#configure terminal

#### Stap 2

U kunt een externe tijdbron als volgt configureren:

CBS350(config)#clock source [sntp|browser]

De opties zijn:

- SNP (Optioneel) Specificeert dat een SNTP-server de externe klokbron is.
- browser (optioneel) Specificeert dat als de systeemkloktijd niet al is ingesteld (handmatig of door SNTP), de systeemkloktijd wordt ingesteld volgens de tijdinformatie van de webbrowser zodra een gebruiker zich bij de switch inlogt, via Hypertext Transfer Protocol (HTTP) of HTTP Secure (HTTPS).

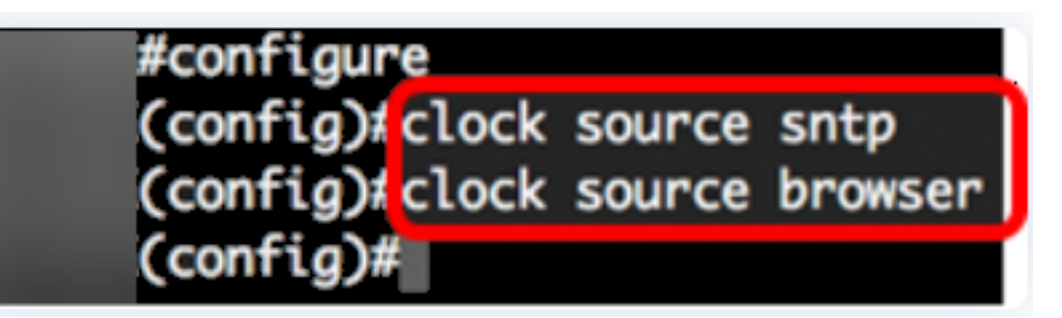

#### Stap 3 (optioneel)

Geef de ingestelde tijd-instellingen op als volgt:

```
CBS350#show clock detail
```
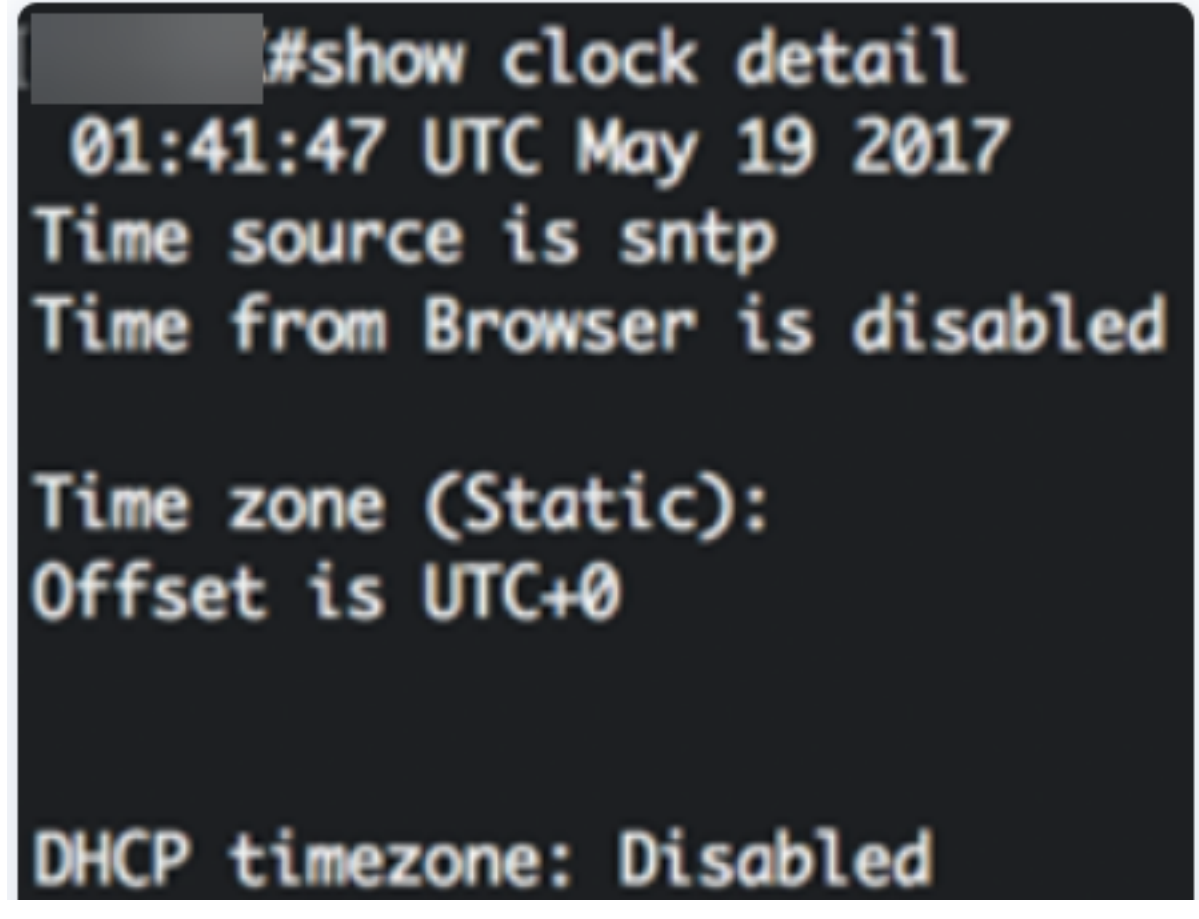

Stap 4 (optioneel)

In de bevoorrechte EXEC-modus van de switch, slaat u de geconfigureerde instellingen op in het opstartconfiguratiebestand, door het volgende in te voeren:

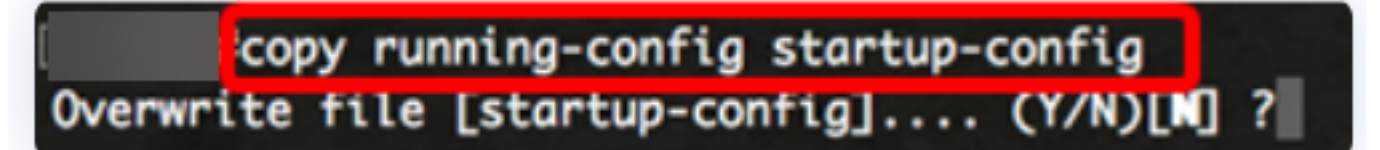

#### Stap 5 (optioneel)

Druk op Y for Yes of N for No op uw toetsenbord zodra de melding Overschrijf bestand [startup-fig]... verschijnt.

copy running-config startup-config Overwrite file [startup-config].... (Y/N)[M] ?Y 19-May-2017 15:09:52 %COPY-I-FILECPY: Files Copy - source URL running-config des tination URL flash://system/configuration/startup-config 19-May-2017 15:09:54 %COPY-N-TRAP: The copy operation was completed successfully

U dient nu automatisch de systeemtijdinstellingen op uw switch te hebben ingesteld via de CLI.

#### Handmatige tijdinstellingen instellen

Als er geen andere bron van tijd beschikbaar is, kunt u de tijd en datum nadat het systeem opnieuw is opgestart handmatig configureren. De tijd blijft nauwkeurig tot het volgende systeemopnieuw opstarten. Aanbevolen wordt om alleen handmatige configuratie als laatste redmiddel te gebruiken. Als u een externe bron hebt waarnaar de switch kan synchroniseren, hoeft u de systeemkloktijd niet handmatig in te stellen.

Belangrijk: Als u een externe bron op het netwerk hebt die tijdservices zoals een SNTP-server biedt, hoeft u de systeemklok niet handmatig in te stellen.

Om de instellingen van de systeemtijd op uw switch handmatig te configureren volgt u de volgende stappen:

#### Stap 1

Voer in de bevoorrechte EXEC-modus van de switch het volgende in:

#### CBS350#clock set [hh:mm:ss] [month] [day] [year]

De opties zijn:

- hh:mm:ss Specificeert de huidige tijd in uren (militaire notatie), minuten en seconden. Het bereik is:
- hh 0 tot 23
- mm 0 tot 59
- dag Specificeert de huidige dag van de maand. Het bereik is van 1 tot 31.
- maand Specificeert de huidige maand met de eerste drie letters van de maandnaam. De marge loopt van januari tot december (december).
- jaar Specificeert het lopende jaar. De marge loopt van 2000 tot 2037.

Na het opnieuw opstarten wordt de systeemklok ingesteld op het tijdstip van het maken van de afbeelding. In dit voorbeeld is de kloktijd ingesteld op 12:15:30 met de klokdatum 12 mei 2017.

# #clock set 12:15:30 may 12 20:

#### Stap 2

In de modus Priviged EXEC van de switch voert u de Global Configuration-context in door het volgende in te voeren:

#### CBS350#configure terminal

#### Stap 3

Als u SNTP als tijdbron voor de systeemklok wilt uitschakelen, voert u het volgende in:

#### CBS350(config)#no clock source sntp

#### Stap 4 (optioneel)

U kunt de tijdzone voor weergavedoeleinden als volgt instellen:

CBS350(config)#clock timezone [zone] [hours-offset] [minutes-offset]

De opties zijn:

- zone Het acroniem van de tijdzone. Het bereik is maximaal vier tekens.
- uren offset het uurverschil van UTC. Het bereik loopt van -12 tot +13.
- minuten-offset (optioneel) Het minuten-verschil van UTC. Het bereik loopt van 0 tot 59.

Het systeem houdt intern tijd in UTC bij, zodat deze opdracht alleen voor weergavedoeleinden wordt gebruikt en wanneer de tijd handmatig wordt ingesteld.

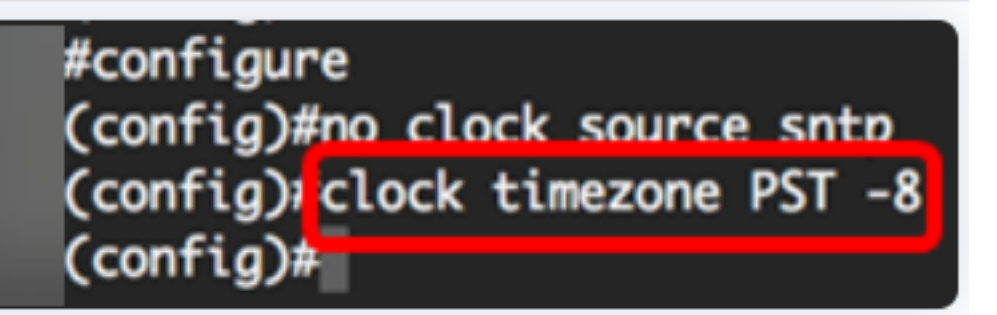

#### Stap 5 (optioneel)

U kunt de standaardinstellingen voor de configuratie van de tijdzone als volgt herstellen:

#### CBS350(config)#no clock timezone

#### Stap 6 (optioneel)

Om te specificeren dat de tijdzone en de Summer Time (DST) van het systeem kunnen worden genomen van de optie DHCP-tijdzone, specificeert u het volgende:

#### CBS350(config)#clock dhcp timezone

Controleer bij het configureren van de DHCP-tijdzone de volgende richtlijnen:

- De tijdzone die van de DHCP-server is genomen, heeft voorrang op de statische tijdzone.
- De zomertijd van de server van DHCP heeft voorrang over statische zomertijd.
- De tijdzone en de zomertijd blijven van kracht nadat de IP-adresleasetijd is verstreken.
- De tijdzone en de zomertijd die van de server van DHCP worden genomen worden na herstart gewist.
- Bij meerdere DHCP-enabled interfaces wordt de volgende voorrang toegepast:

- De informatie die van DHCPv6 wordt ontvangen heeft voorrang op informatie die van DHCPv4 wordt ontvangen

- De informatie die van DHCP-client wordt ontvangen die op een lagere interface draait, gaat vooraf aan informatie die van DHCP-client wordt ontvangen die op een hogere interface actief is

• Wanneer de DHCP-client wordt uitgeschakeld waar de optie DHCP-tijdzone is gekozen, worden de dynamische tijdzone en de configuratie van de zomertijd gewist.

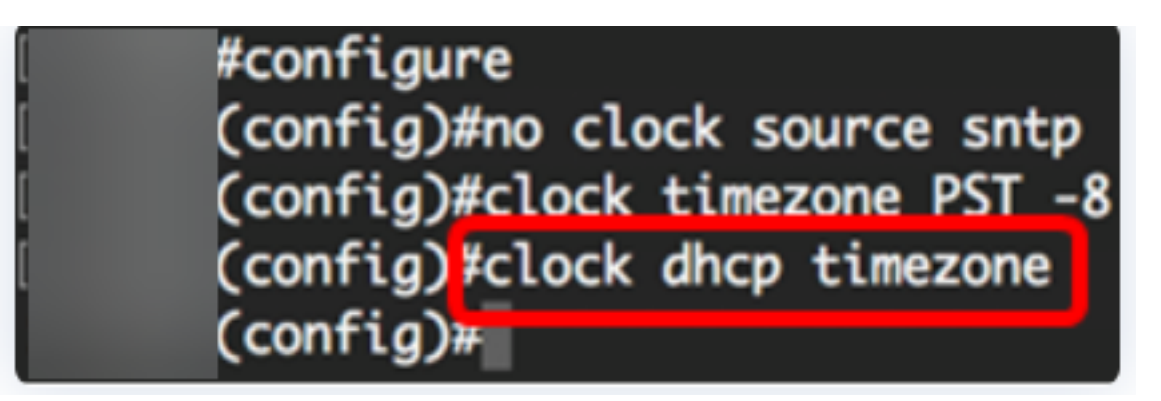

#### Stap 7 (optioneel)

Om de standaard DHCP-tijdzone configuratie te herstellen, voert u het volgende in:

#### CBS350(config)#no clock dhcp timezone

#### Stap 8 (optioneel)

U kunt het systeem als volgt configureren om automatisch te switches naar zomertijd (DST):

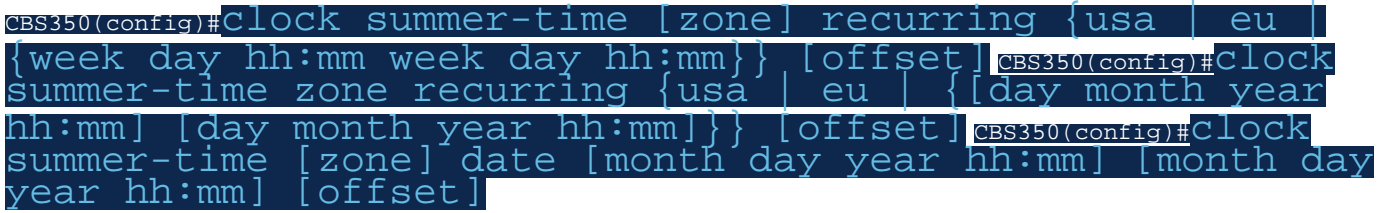

#### De opties zijn:

- zone Het acroniem van de tijdzone die wordt weergegeven wanneer de zomertijd van kracht is. Het bereik is maximaal vier tekens.
- terugkeren Geeft aan dat de zomertijd elk jaar op de corresponderende gespecificeerde dagen begint en eindigt.
- date Geeft aan dat de zomertijd begint op de eerste datum in de opdracht en eindigt op de tweede datum in de opdracht.
- usa De regels voor de zomertijd zijn de regels van de Verenigde Staten. De regels zijn:

#### - Begin - Tweede zondag in maart

- Einde eerste zondag in november
- Tijd 2.00 uur lokale tijd
	- eu De regels voor de zomertijd zijn de regels van de Europese Unie. De regels zijn:
- Begin afgelopen zondag in maart
- Einde afgelopen zondag in oktober

#### - Tijd 1.00 uur lokale tijd

- week week van de maand. De week kan 1 tot 5 zijn, de eerste tot de laatste. Week binnen de maand waarin DST begint of elk jaar eindigt.
- dag dag van de week (eerste drie tekens onder naam, zoals Sun). Dag van de week wanneer DST begint of elk jaar eindigt.
- datum datum van de maand. Het bereik is van 1 tot 31.
- maand maand (eerste drie tekens onder naam, zoals feb). maand van het jaar waarin DST begint of eindigt elk jaar.
- jaar (geen afkorting). De marge loopt van 2000 tot 2097.
- hh:mm tijd in militaire vorm, in uren en minuten. Tijd waarop DST begint of eindigt elk jaar. Het bereik is:

- hh - 0 tot 23

- mm - 0 tot 59

#### - ss - 0 tot 59

offset - (optioneel) aantal minuten dat tijdens de zomertijd moet worden toegevoegd. Het ● bereik loopt van 0 tot 1440 minuten en de standaard is 60 minuten.

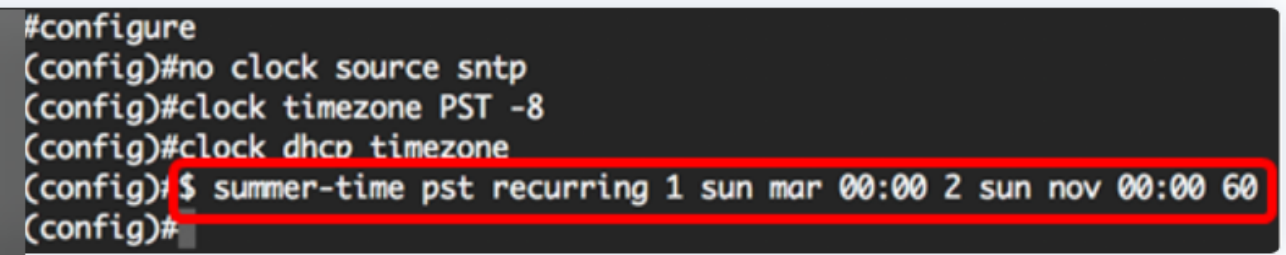

In dit voorbeeld wordt een terugkerende DST ingesteld in een PST-tijdzone. Het begint elke half uur op de eerste zondag van maart en eindigt elke tweede zondag van november. De offset-tijd is 60 minuten.

#### Stap 9

Typ de exit-opdracht om terug te gaan naar de Geprivigeerde EXEC-modus:

#### $CBS350$ (config)# $CX1t$

Stap 10. (optioneel) Voer het volgende in om de ingestelde systeemtijdinstellingen weer te geven:

CBS350#show clock detail

(Cconfia)#exit

#show clock detail

.05:27:27 pst May 12 2017 No time source Time from Browser is disabled

Time zone (Static): Acronym is PST Offset is UTC-8

Summertime (Static): Acronym is pst Recurring every year. Begins at first Sunday of Mar at 00:00. Ends at second Sunday of Nov at 00:00. Offset is 60 minutes.

# DHCP timezone: Enabled

#### Stap 11 (optioneel)

In de bevoorrechte EXEC-modus van de switch, slaat u de geconfigureerde instellingen op in het opstartconfiguratiebestand, door het volgende in te voeren:

CBS350#copy running-config startup-config

#### Stap 12 (optioneel)

Druk op Y for Yes of N for No op uw toetsenbord zodra de melding Overschrijf bestand [startup-fig]... verschijnt.

#copy running-config startup-config Overwrite file [startup-config].... (Y/N)[N] ?Y 12-May-2017 14:31:29 %COPY-I-FILECPY: Files Copy - source URL running-config des tination URL flash://system/configuration/startup-config 12-May-2017 14:31:32 %COPY-N-TRAP: The copy operation was completed successfully

U hebt de systeemtijdinstellingen nu handmatig in uw switch via de CLI ingesteld.

Op zoek naar meer artikelen op uw CBS250- of CBS350-switch? Bekijk de onderstaande koppelingen voor meer informatie!

[SNMP-instellingen](https://www.cisco.com/c/nl_nl/support/docs/smb/switches/Cisco-Business-Switching/kmgmt-2779-configure-simple-network-time-protocol-sntp-settings-on-a-sw-cbs.html) [SNMP-standpunten](https://www.cisco.com/c/nl_nl/support/docs/smb/switches/Cisco-Business-Switching/kmgmt-2513-configure-snmp-views-cbs.html) [SNMP-groepen](https://www.cisco.com/c/nl_nl/support/docs/smb/switches/Cisco-Business-Switching/kmgmt-2514-configure-snmp-groups-cbs.html) [DHCP-upgrade](https://www.cisco.com/c/nl_nl/support/docs/smb/switches/Cisco-Business-Switching/kmgmt-2511-configure-dynamic-host-configuration-protocol-dhcp-cbs.html) [Wachtwoordsterkte](https://www.cisco.com/c/nl_nl/support/docs/smb/switches/Cisco-Business-Switching/kmgmt-2512-configure-password-strength-and-complexity-settings-cbs.html) [TCP](https://www.cisco.com/c/nl_nl/support/docs/smb/switches/Cisco-Business-Switching/kmgmt-2515-configure-tcp-and-udp-cbs.html)[en UDP-instellingen](https://www.cisco.com/c/nl_nl/support/docs/smb/switches/Cisco-Business-Switching/kmgmt-2515-configure-tcp-and-udp-cbs.html) [Poortbeveiliging](https://www.cisco.com/c/nl_nl/support/docs/smb/switches/Cisco-Business-Switching/kmgmt-2944-demonstration-port-security-default-changes.html) [Upgradefirmware](https://www.cisco.com/c/nl_nl/support/docs/smb/switches/Cisco-Business-Switching/kmgmt-2524-2545-upgrade-firmware-cbs.html) [Best Practices](https://www.cisco.com/c/nl_nl/support/docs/smb/switches/Cisco-Business-Switching/kmgmt-2797-smartport-best-practices-CBS.html) [Problemen oplossen: Geen](https://www.cisco.com/c/nl_nl/support/docs/smb/switches/Cisco-Business-Switching/kmgmt-2629-port-security-default-v-3-1.html) [IP-adres](https://www.cisco.com/c/nl_nl/support/docs/smb/switches/Cisco-Business-Switching/kmgmt-2629-port-security-default-v-3-1.html) [Smartports voor probleemoplossing](https://www.cisco.com/c/nl_nl/support/docs/smb/switches/Cisco-Business-Switching/kmgmt-2634-identify-disable-smartports-CBS.html) [Map met probleemoplossing](https://www.cisco.com/c/nl_nl/support/docs/smb/switches/Cisco-Business-Switching/kmgmt-2960-cbs350-port-flapping.html) [VLAN's maken](https://www.cisco.com/c/nl_nl/support/docs/smb/switches/Cisco-Business-Switching/2526-2527-create-vlan-cbs250--cbs350-switch.html)